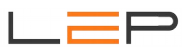

# **Bedienungsanleitung –**

# **Anleitung für Montage und Inbetriebnahme**

CommUPRO

Artikelnummer: CC\_420 EAN: 0745125857343

Die Informationen in dieser Broschüre enthalten lediglich allgemeine Beschreibungen / Leistungsmerkmale, welche im konkreten Anwendungsfall nicht immer in der beschriebenen Form zutreffen oder welche sich durch Weiterentwicklung der Produkte ändern können. Die gewünschten Leistungsmerkmale sind nur dann verbindlich, wenn sie bei Vertragsabschluss ausdrücklich vereinbart werden.

Wir übernehmen keine Haftung für weitergehende Schäden oder Folgeschäden. Generell ist die Haftung auf die Summe begrenzt, die beim Kauf unserer Produkte bezahlt worden ist.

Copyright by LeP GmbH (Ausgabe: Juli 2023):

Diese Anleitung ist durch Copyright geschützt. Jede weitere Vervielfältigung ist nur mit schriftlicher Zustimmung des Herausgebers gestattet. Dies gilt auch für Kopien, Übersetzungen sowie die Speicherung und Verarbeitung in elektronischen Systemen.

## **A. Übersicht**

## CommUPRO

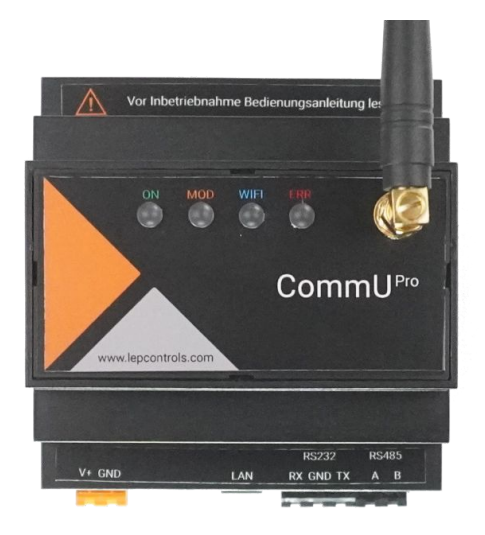

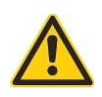

Lebensgefahr durch elektrischen Strom! Nur Elektrofachkräfte und elektrotechnisch unterwiesene Personen dürfen die im Folgenden beschriebenen Arbeiten ausführen!

Vor Inbetriebnahme die Warnhinweise durchlesen.

**Durch die Inbetriebnahme des Gerätes bestätigt der Kunde, die Sicherheitshinweise und Warnungen in dieser Betriebsanleitung gelesen, verstanden und akzeptiert zu haben.**

## **B. Schnelleinstieg**

- **1.** Falls Sie eine **SIM-Karte** verwenden wollen, öffnen Sie das Gerät und geben Sie die SIM-Karte mit davor **deaktiviertem PIN-Code** in den SIM-Kartenhalter.
- 2. Führen Sie die externe Verdrahtung durch. Sie benötigen zusätzlich zum CommU<sup>PRO</sup> neben dem Netzteil zumindest ein Erweiterungsmodul. Verkabeln Sie die RS485-Schnittstelle zwischen CommU<sup>PRO</sup> und Erweiterungsmodul (A auf A, B auf B) und legen Sie die Spannungsversorgung (12-24VDC; anzuschließen an den Klemmen V+ und GND) an beiden Modulen an. Einen Schaltplan mit einer möglichen Verdrahtungsvariante finden Sie gegen Ende dieses Dokumentes.

## **3. Option1: Verbindung über WIFI**

Starten Sie auf Ihrem Notebook/Tablet/Mobiltelefon das WLAN, wählen Sie die Verbindung 'CommUPro' und geben Sie das Passwort 'Commu9876' ein (Wichtig: Passwort anschließend unbedingt ändern!). Öffnen Sie Ihren Internet-Browser (Chrome, Safari, Firefox, etc) und geben Sie in der Kommandozeile http://192.168.1.1 ein - die Startseite erscheint - siehe unten.

## **4. Option2: Verbindung über Ethernet**

Verbinden Sie die Netzwerkschnittstelle Ihres Notebooks mit der des CommUPRO. Das CommUPRO hat im Auslieferungszustand die fixe IP-Adresse 192.168.1.67. Es kann daher notwendig sein, dass Sie die IP-Adresse Ihres Laptops adaptieren müssen, um auf das CommU<sup>PRO</sup> zugreifen zu können (empfohlene Einstellung für den Laptop: IP: 192.168.1.13, Subnet: 255.255.255.0). Öffnen Sie Ihren Internet-Browser (Chrome, Safari, Firefox, etc) und geben Sie in der Kommandozeile http://192.168.1.67 ein - die Startseite erscheint - siehe unten.

**5.** Führen Sie nun die Einstellungen mittels Webbrowser durch. Dabei ist es sinnvoll, zuerst die verwendeten Erweiterungsmodule anzulegen (Menü 'STATUS' -> 'MODULE') und danach die restlichen

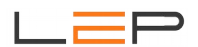

Einstellungen vorzunehmen (siehe Menü 'KONFIG').

- **6.** Wählen Sie aus, welche Funktionen Sie realisieren wollen Sie finden die Beschreibung der möglichen Einstellungen immer bei den entprechenden Funktionen unter 'INFO'.
- **7.** Das CommU<sup>PRO</sup> ist nun betriebsbereit.
- **8.** Optional kann die gewählte Konfiguration unter 'KONFIG' und 'KONFIG-Download' als Datei gespeichert werden (empfohlen).

Ansicht der Status-Page im Webbrowser:

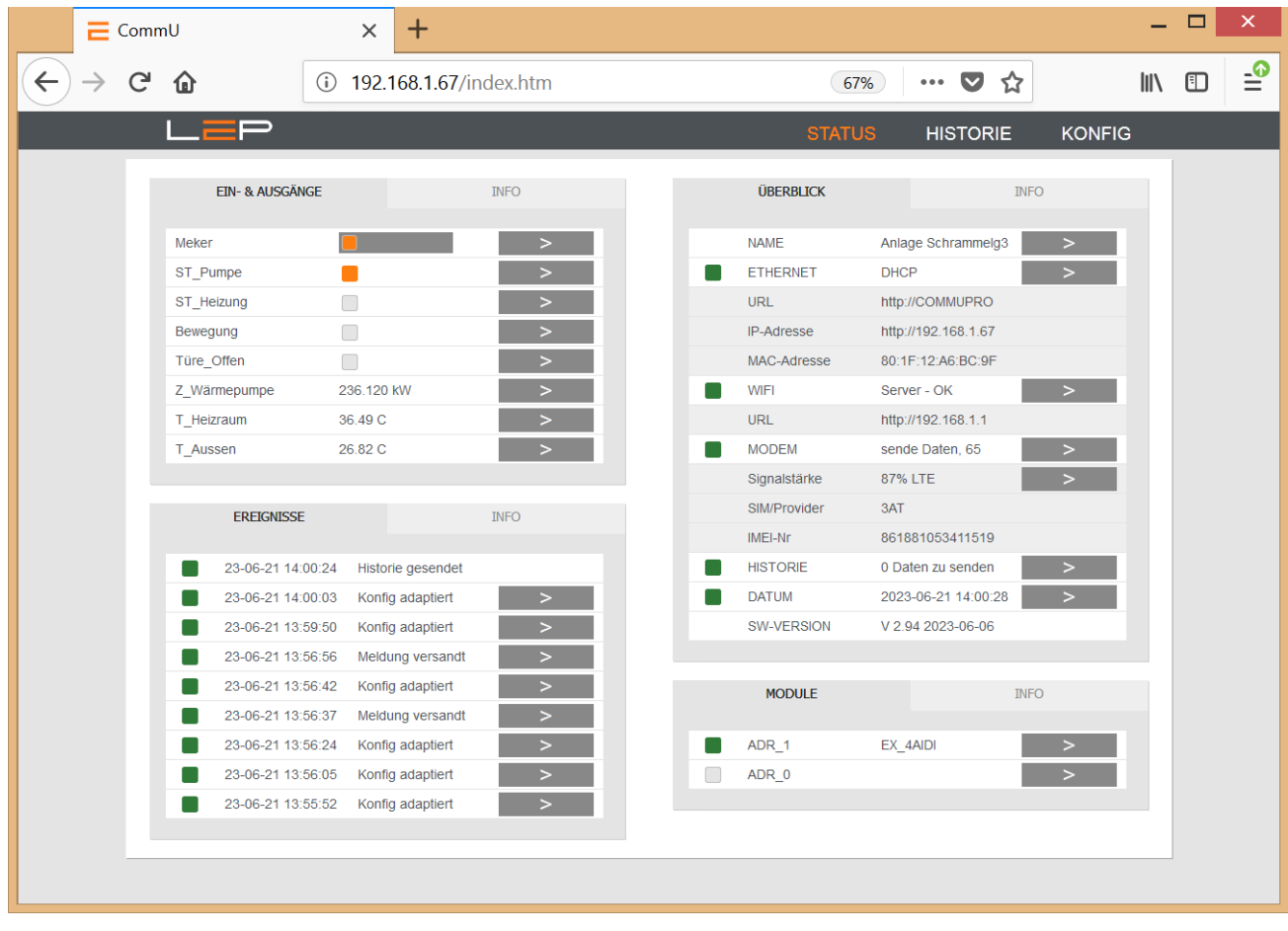

## **C. Anschlussbezeichnung – Legende & Leds**

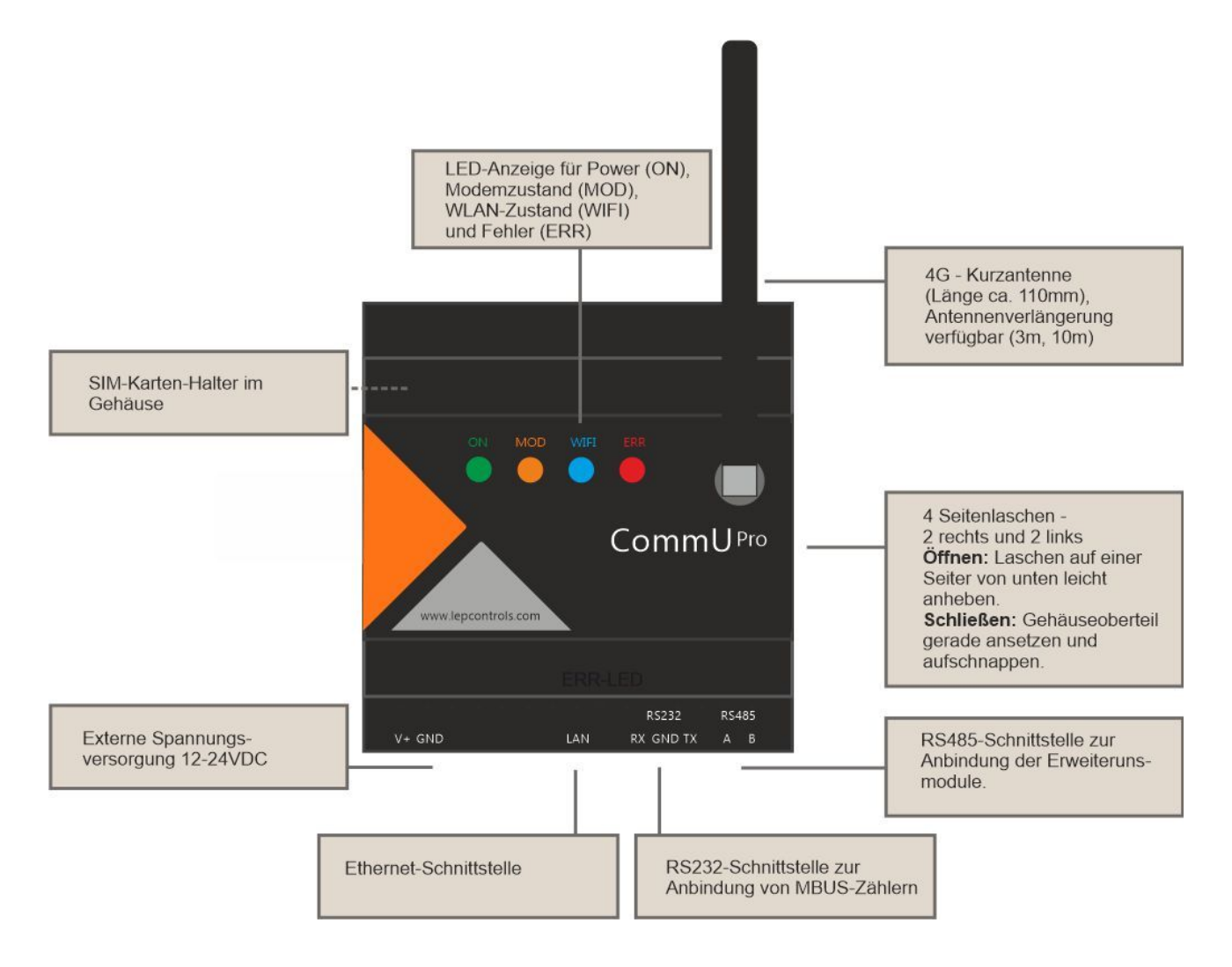

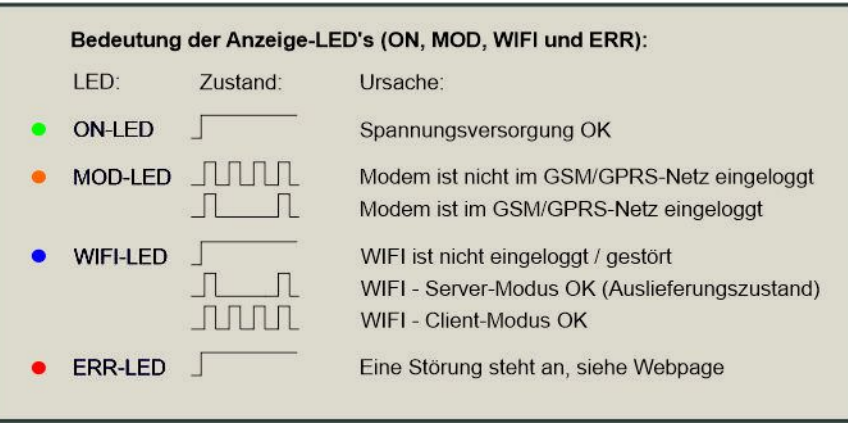

BA\_CommUPro\_2023\_V01.odt Seite 4 von 25 29.06.2023

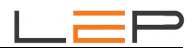

## **D. SIM-Karte**

- Um die SIM-Karte einsetzen zu können, öffnen Sie das Gehäuse an den Seitenlaschen.
- Den oberen Teil des Gehäuses dabei über die Seitenlaschen heben, die Seitenlaschen nicht zu fest eindrücken; diese können sonst abbrechen!
- Vorsicht: Keine elektronischen Bauteile berühren Gefahr durch elektrostatische Aufladungen / Entladungen (ESD-Schutz vorsehen).
- Beim Öffnen und Schließen des Gehäuses darauf achten, das Antennenkabel nicht zu beschädigen.
- SIM-Kartenhalter mit Klappdeckel-Mechanismus siehe eingeprägte Pfeile für OPEN und CLOSE. SIM-Karte mit den Goldkontakten nach unten einlegen!
- Beim Schließen des Gehäuses den Deckel zuerst an der Klemmenseite genau ansetzen und dann zuklappen.

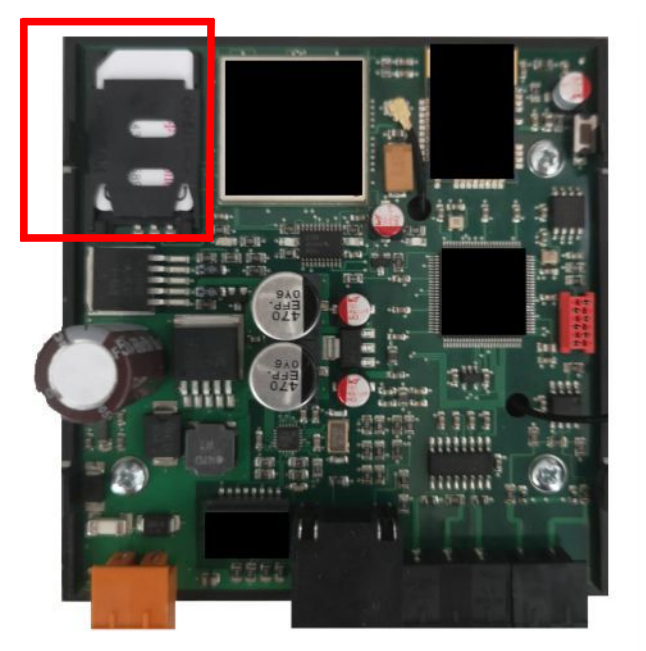

## **E. Funktionseinstellungen**

## **E.1. Beschreibung der Grundfunktionen des Gerätes:**

## **Erweiterunsmodule - Ein- / Ausgänge:**

- Anschluss von bis zu 16 Erweiterungsmodulen (Extensions)

- an diese Module können Digitale Ein- und Ausgänge, Impulszähler, Energiezähler, Temperaturen und andere analoge Eingänge (0-10V, 0(4)-20mA, Pt1000-Sensoren etc.) angeschlossen werden

- Interne Merker und Zeitschaltuhren verfügbar

- Insgesamt sind maximal 40 Ein-/Ausgänge pro CommUPro parametrierbar

## **Alarmierung:**

- 40 Meldungen parametrierbar

- Versand von Meldungen per SMS, Email und/oder Anruf (nur Anruf keine Sprachübertragung)
- Auslösung der Meldungen durch angeschlossene Ein-/Ausgängen oder zyklisch (zB. täglich oder wöchentlich)
- Optional Verknüpfung von bis zu 3 Eingängen bei der Meldungsauslösung
- Alarmierung von bis zu 15 Benutzern
- Automatische Meldungswiederholung bei Störung einstellbar
- Optionale OK-Meldung nach Störungsbehebung einstellbar

## **Interne Features:**

- integrierte Zeitschaltuhr (Schaltzeiten auch wochentagsabhängig einstellbar)
- Zweipunktregler für die analogen Signale
- Realisierung von einfachen Schalthandlungen und Verküpfungen
- Schalten der Ausgänge ausgelöst entweder durch Eingänge oder per SMS (als Impuls mit variabler Impulszeit oder permanent)
- Abfrage des aktuellen Status per SMS
- Integrierter Ereignisspeicher

## **Datenaufzeichnung:**

- Datenaufzeichnung einstellbar zwischen 1 Minute und 2 Stunden, optional zusätzlicher Datenpunkt bei Änderung von digitalen Signalen

- Ansicht der aufgezeichneten Daten mittels grafischer Oberfläche oder als Tabelle

- Integrierter Datenspeicher ist ein Ringspeicher (die ältesten Daten werden zyklisch überschrieben) mit einer Speichertiefe von maximal 6 Monaten bei einem Aufzeichnungesintervall von 15 Minuten)

- Optionale, verschlüsselte Übertragung der aufgezeichneten Daten an eine Webplattform (Cloud) mit umfangreichen Auswertemöglichkeiten und zusätzlichen Alarmierungsfunktionen

## **Parametrierung**

- per internem Webbrowser, abrufbar über WIFI oder Ethernet - keine Programmierkenntnisse erforderlich!

- Änderung / Abfrage einiger Einstellungen per Ferne durch SMS
- Abspeichern / Laden der gesamten Konfiguration über File-Download bzw. File-Upload (für

Sicherungskopien der Parametrierung eines CommUPro wichtig)

## **E.2. Einstellung über Webbrowser:**

Generell können Zusatzinformationen immer über den Reiter 'INFO' angezeigt werden. Die Schaltflächen '>' führen zu den jeweils zugehörigen Einstellungen.

## **E.2.1. Menü - STATUS:**

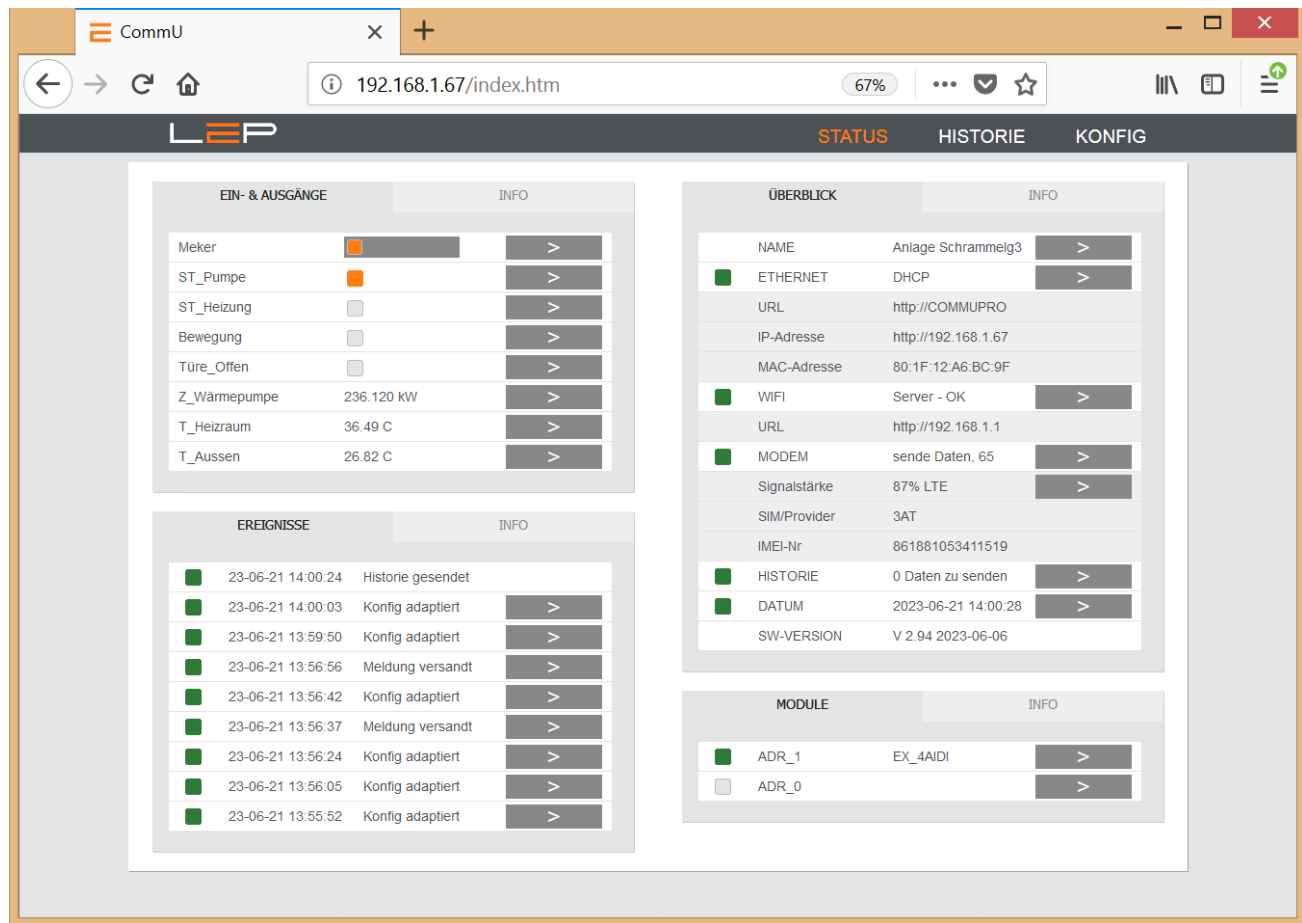

## **EIN-& AUSGÄNGE**

Anzeige des aktuellen Zustands aller eingestellten Ein- und Ausgänge.

Digital-Eingang: Orange... Eingang aktiv

Analog-Eingang / Zähler: Anzeige des aktuellen Wertes

Digital-Ausgang & Merker:Orange... aktiv, Umschalten des Ausgangs/Merkers über graue Schaltfläche.

Zeitschalt-Uhr: Orange... Zeitschalt-Uhr aktiv, Umschalten des Schalt-Uhr-Modus über Schaltfläche. IMMER AUS  $\rightarrow$  AUTOMATIK  $\rightarrow$  IMMER EIN

#### **EREIGNISSE**

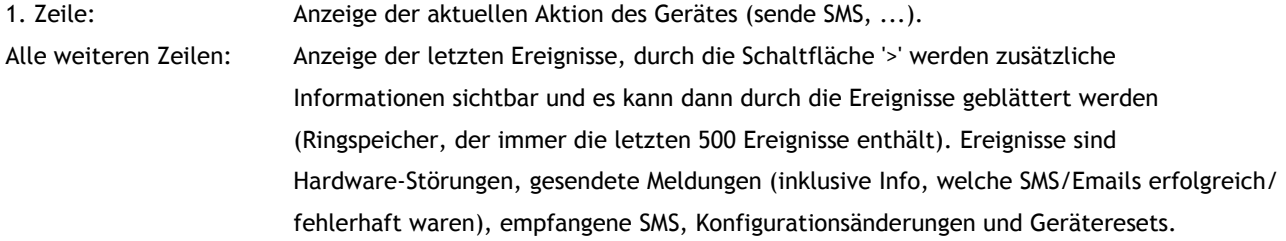

## **ÜBERBLICK**

Überblick über alle Gerätefunktionen.

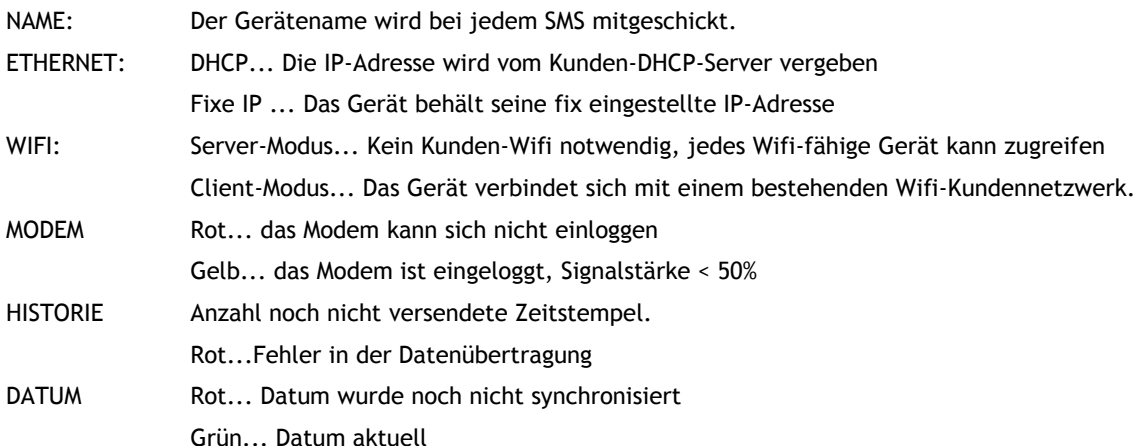

**Schaltfläche ">" bei Signalstärke:** 

**Wenn die Schaltfläche 'ABFRAGE' betätigt wird, wird die Signalstärke 5 Minuten lang permanent abgefragt, um die Positionierung der Antenne zu erleichtern.**

#### **MODULE**

Anlegen von neuen Modulen, Überblick über alle parametrierten Module..

Modul: Anzeige der eingestellten Adresse und des Modultyps

Rot... keine Kommunikation mit dem Modul (Verkabelung bzw. richtige Polarität von A und B prüfen)

Gelb... Kommunikation ab und zu fehlerhaft (eventuell Verkabelung prüfen)

Grün... Kommunikation OK

#### **Anlegen eines neuen Moduls**

Zum Anlegen eines neuen Moduls die Schaltfläche '>' in der letzten Zeile betätigen.

Adresse eingeben und Modultype wählen, danach mit 'SPEICHERN' das Modul anlegen. Falls das Modul derzeit noch eine andere Adresse als die eingestellte besitzt, kann diese über **'ADRESSE SETZEN'** im Modul geändert werden. **ACHTUNG: Dafür darf nur das zu ändernde Modul angeschlossen sein!**

#### **Anlegen von Ein-/Ausgängen des Moduls**

Mit der Schaltfläche 'I/O ANLEGEN' können bequem alle benötigten Ein/Ausgänge angelegt werden.

#### **Modulansicht**

Bei einem korrekt angelegten Modul werden die aktuellen Werte aller Ein-/Ausgänge angezeigt. Bei 4DO-Modulen können in diesem Fenster auch die Ausgänge testweise geschalten werden.

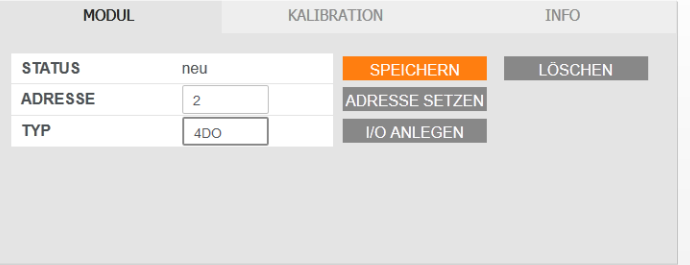

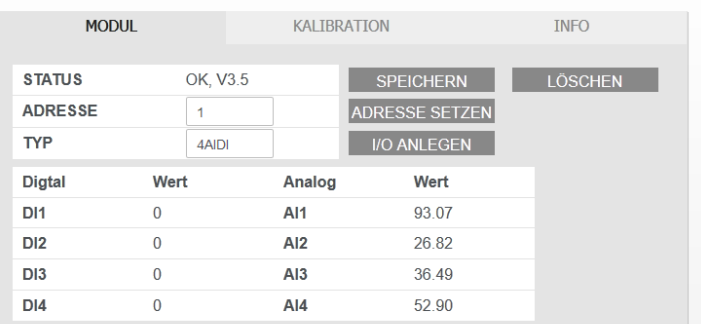

#### **Kalibration von Analogeingängen**

Alle Module sind im **Auslieferungszustand vollständig kalibriert**. Sollte dennoch eine Kalibration durchgeführt werden müssen, kann das über den Reiter 'KALIBRATION' erfolgen.

#### Modul 4AIDI:

Für jeden Analogeingang müssen Ober- und Untergrenze kalibriert werden. Dafür zunächst an den Eingang das entsprechende Signal anlegen (z.B. ein Widerstand, der einer Temperatur von 30°C entspricht an AI2). Nun erkennt man am

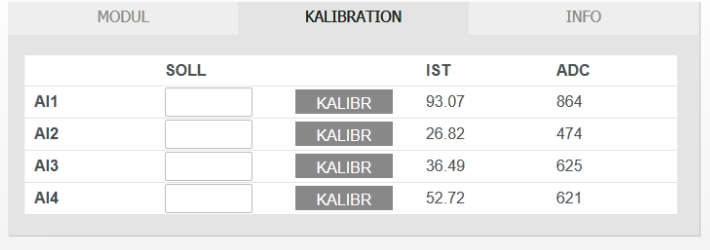

'IST'-Wert von AI2 (im Beispiel 26,82°C), dass

dieser noch nicht genau ist. Daher im 'SOLL'-Feld 30,00 eintragen und die entsprechende Schaltfläche 'KALIBR' betätigen. Der IST-Wert sollte sich bei der nächsten Aktualisierung auf 30,00 ändern. Ist der 'ADC'-Wert unter 300, dann wird die Untergrenze geändert, ist er über 300, dann wird die Obergrenze kalibriert.

#### Modul PM:

Die Kalibration funktioniert im Prinzip wie oben beschrieben. Allerdings wird ohne dass Signale an den Strom- und Spannungseingängen liegen und mit leerem 'SOLL'-Feld der Nullpunkt kalibriert. Danach werden Referenzstrom und Referenzspannung an die Eingänge gelegt und ein Grenzwert im oberen Betriebsbereich kalibriert (Beispiel: 230V für die Spannungseingänge und 150A falls 200A-Stromwandler verwendet werden).

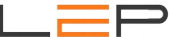

## **E.2.2. Menü - HISTORIE:**

Hier werden die historischen Daten von bis zu 6 Datenpunkten gleichzeitig angezeigt - es werden dabei immer die Daten eines ganzen Tages dargestellt.

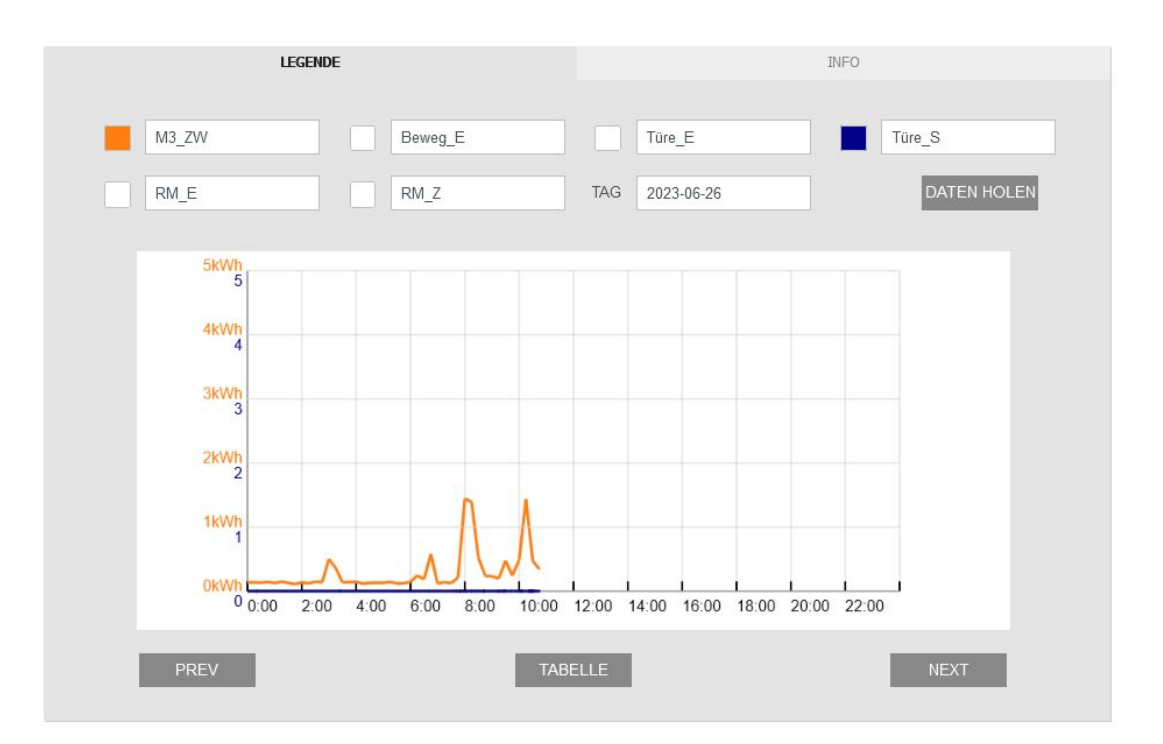

DATENPUNKTE: Beliebige Datenpunkte des Gerätes aus den Drop-Down-Listen wählen, durch Anklicken der Schaltfläche 'DATEN HOLEN' die neue Daten laden. Danach kann durch Anklicken der quadratischen Fläche links neben dem Datenpunkt die Anzeige ein- und ausgeschalten werden. TAG: Den anzuzeigenden Tag ändern -> danach 'DATEN HOLEN' PREV / NEXT: Den vorherigen / nächsten Tag anzeigen TABELLE: Alle geladenen Daten des aktuellen Tages werden in Tabellenform angezeigt

## **E.2.3. Menü - KONFIG:**

Alle Einstellungen (außer das Anlegen der Module) sind im Konfig - Menü zu finden. Die Schaltflächen mit dem schrägen → verschieben Ein-/Ausgänge, Benutzer und Meldungen. Die Schaltflächen 'x' löschen den jeweiligen Ein-/Ausgang, Benutzer oder die Meldung.

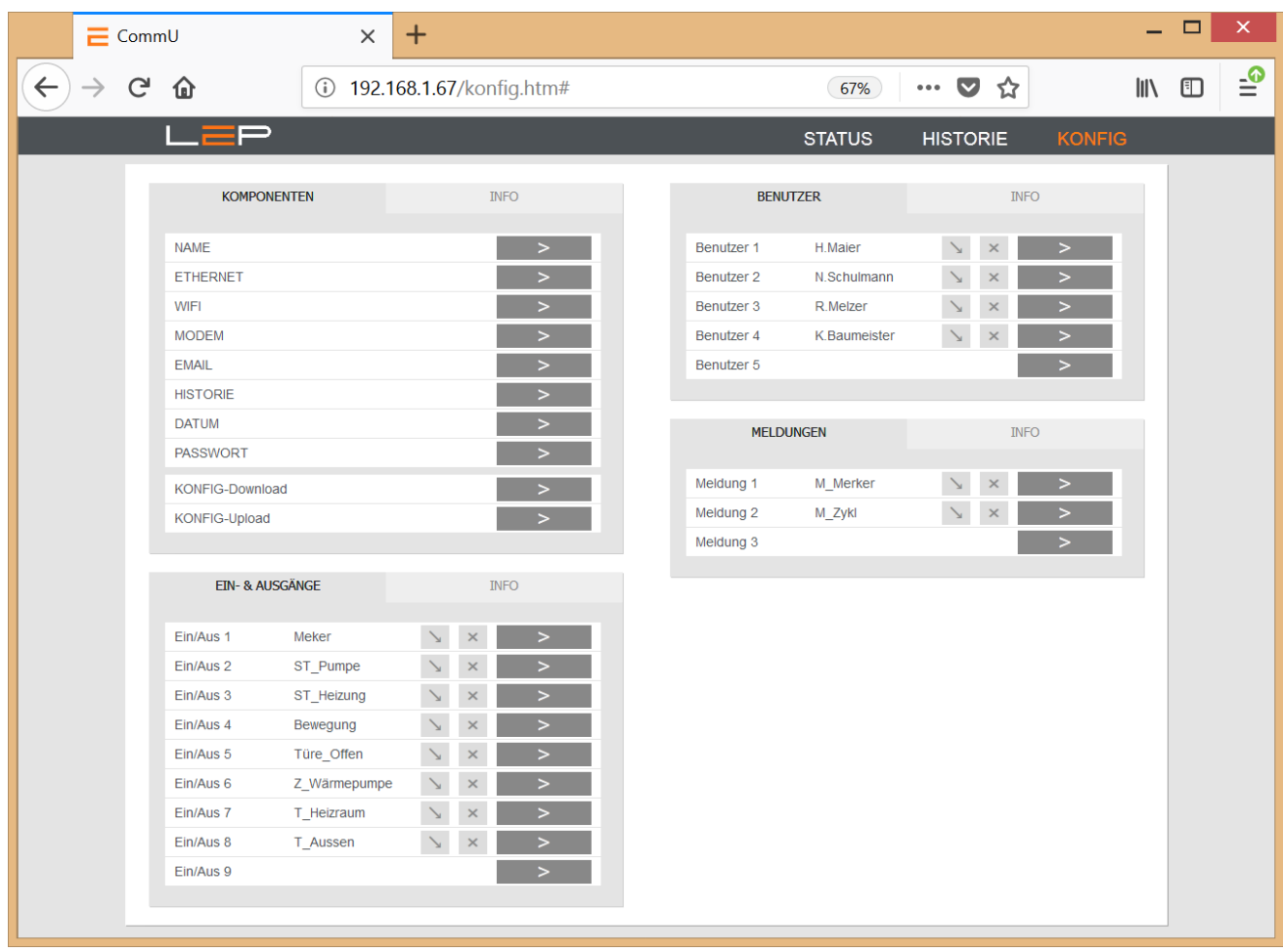

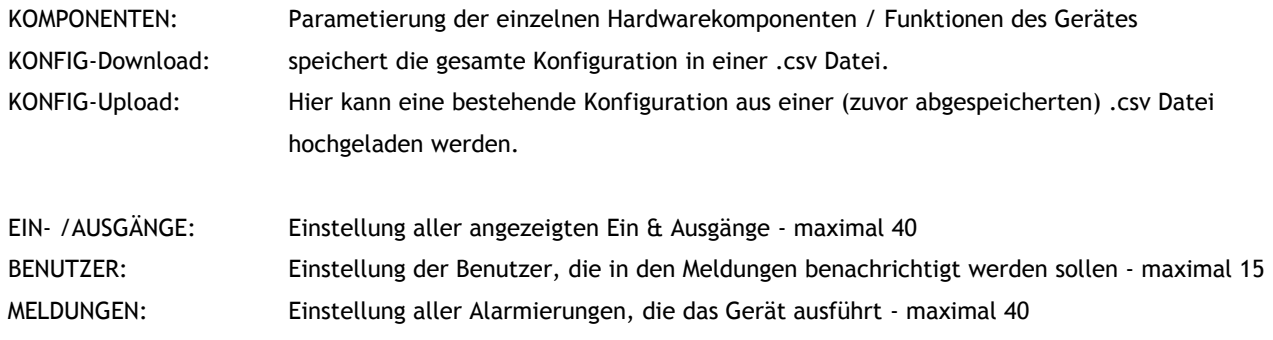

∟

#### **KOMPONENTEN:**

**NAME:** Hier kann der Anlagenname eingegeben werden. Er wird bei jedem SMS/Email mitgesendet, um die Anlage eindeutig identdiffizieren zu können.

#### **ETHERNET:**

MODUS: Fixe IP oder DHCP

Bei der fixen IP-Adresse behält das Gerät seine IP-Adresse immer - hier müssen auch Subnetmask und das Standard-Gateway des angeschlossenen Netzwerkes angegeben werden. Bei DHCP bezieht das Gerät seine IP-Adresse vom DHCP-Server des Kunden, es kann dann nur der 'Web-Name' angegeben werden, unter dem das Gerät im Netzwerk erreichbar ist (Bsp: 'commupro' ... URL: 'http://commupro)

#### **WIFI:**

MODUS: Server- oder Client-Modus oder Aus

Im Server-Mdus kann sich jedes beliebige mobile Endgerät in das CommU<sup>PRO</sup> einwählen. Es gibt über das WIFI keine Verbindung zum Internet. NETZWERK ist der Name, der im Endgerät angezeigt wird, das PW muss zum Einwählen angegeben werden. Das Gerät ist IMMER unter der folgenden URL erreichbar: 'http://192.168.1.1'

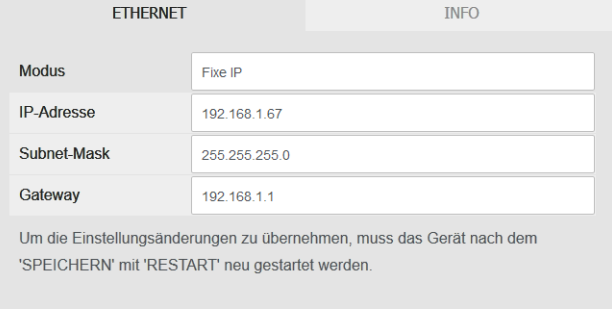

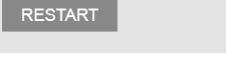

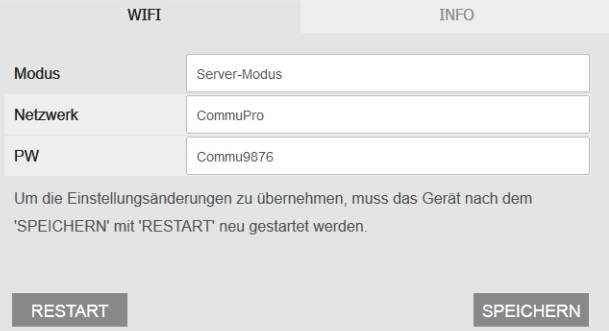

**ACHTUNG: Es kann immer nur ein Gerät mit dem CommUPRO verbunden sein!**

Im Client Modus wählt sich das CommU<sup>PRO</sup> in ein - vom Kunden zur Verfügung gestelltes - Netz ein und kann darüber auch ins Internet. Dabei kann zusätzlich bei der URL ein Name (KEINE IP-Adresse!) eingegeben werden, unter dem das CommUPRO erreichbar ist.

#### **MODEM:**

MODUS: Aus, nur SMS, nur Mobile Date oder beides

Sobald auch mobile Daten aktiv sind, müssen die vom Provider geforderten Daten für Access Point Name (APN), Username und Passwort angegeben werden.

Die eigene Telefonnummer wird grundsätzlich vom CommUPRO automatisch ausgelesen. Falls das allerdings nicht möglich ist - z.B. bei übertragenen SIM-Karten, sollte

INFO **MODEM** SMS und Mobile Daten Modus Eigene Nummer +4366012345678 **APN** drei.at User PW Um die Einstellungsänderungen zu übernehmen, muss das Gerät nach dem 'SPFICHERN' mit 'RESTART' neu gestartet werden RESTART SPEICHERN

hier auch die Telefonnummer hinterlegt werden. Das ist besonders im Betrieb 'nur SMS' wichtig, weil dabei die Uhrzeit durch Senden eines SMS an sich selbst ausgelesen wird.

SPEICHERN

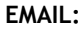

MODUS: SMS->Email-Gateway, Email-Account per Ethernet, WIFI oder mobile Daten

SMS->Email-Gateway: Dabei werden die Emails als SMS versendet und dann über ein Gateway in Emails umgewandelt. LeP stellt ein kostenloses Gateway zur Verfügung - bitte die Telefonnummer dafür erfragen!

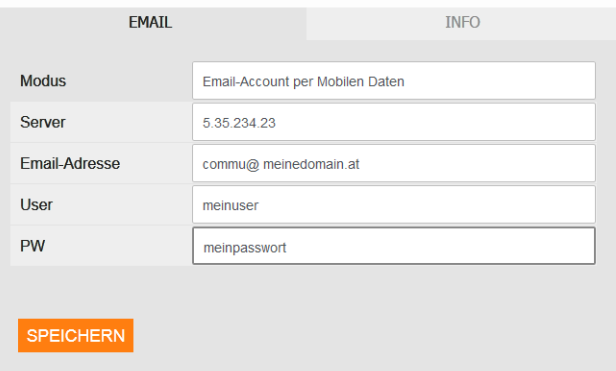

Email-Account: Vom Kunden kann ein eigener Email-Account eingerichtet werden, über den das CommUPRO Emails versendet. Hier sind die IP der Email-Servers, die angelegte Email-Adresse sowie Username und Passwort des Accounts zu hinterlegen. Das Datensenden kann dabei über Mobilfunk (beim Modem muss die Option 'Daten' konfiguriert sein), oder über Ethernet (das Gerät muss an ein Kundennetzwerk mit Internetzugriff angebunden sein) oder über WIFI (das CommU<sup>PRO</sup> muss im Client-Modus an ein Kundennetzwerk mit Internetzugriff angebunden sein) erfolgen.

#### **HISTORIE:**

MODUS: Datenübertragung aus, Datenübertragung per Ethernet, WIFI oder mobile Daten

Optional können die Historischen Daten an eine von LeP gehostete Cloud gesendet werden und dann mit eigenen Zugangsdaten im Internet angesehen werden. Dafür ist die Einrichtung eines Accounts notwendig. Falls das gewünscht wird, bitte die LeP GmbH kontaktieren - es werden alle weiteren Einstellungen bekanntgegeben.

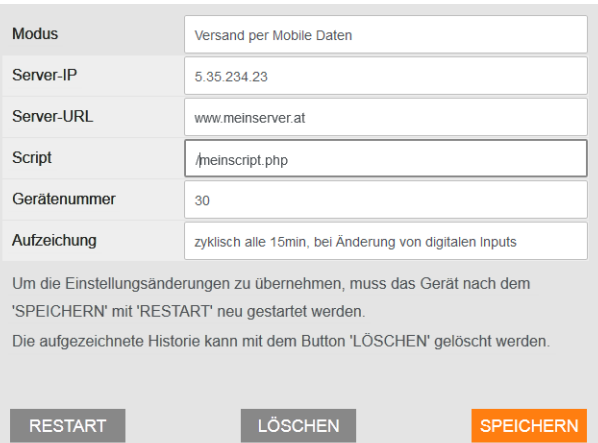

Aufzeichnung: Hier kann das Aufzeichnungsintervall für die Historischen Daten festgelegt werden (1 Minute bis 2 Stunden), optional kann zusätzlich bei Änderung von digitalen Signalen aufgezeichnet werden.

Mit der Schaltfläche 'LÖSCHEN' wir der gesamte Historien-Speicher gelöscht.

**DATUM:**Das Datum wird automatisch bezogen - entweder im Zuge der Datenübermittlung bei historischen Daten oder per SMS an die eigene Nummer. Zusätzlich kann es hier auch händisch gesetzt werden.

#### **PASSWORT:**

**Modus: Ein / Aus**

Bei eingeschaltenem Passwort, kann ein Passwort für das SMS senden festgelegt werden (wenn ausgeschalten muss statt diesem SMS-Passwort die '#' angegeben werden). Zusätzlich wird die Webseite mit einen Login (User/PW) versehen.

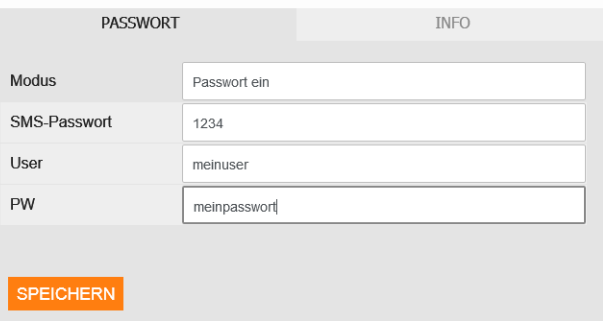

### **EIN- /AUSGÄNGE:**

Mit den Schaltflächen 'KOPIEREN' und 'EINFÜGEN' können wiederkehrende Einstellungen dupliziert werden, die Schaltflächen '<<' und '>>' zeigen den vorherigen / nächsten Datenpunkt an.

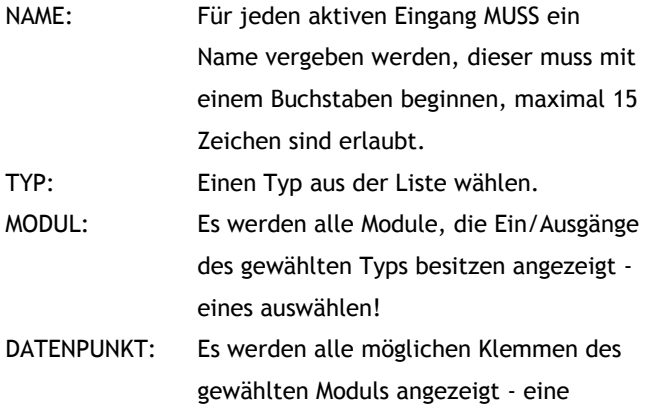

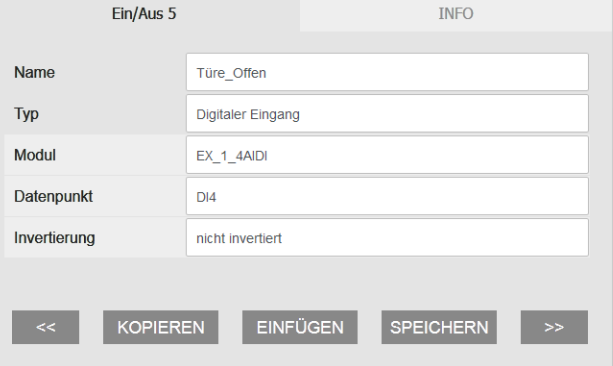

wählen.

#### **Digitale Eingänge:**

INVERTIERUNG: Invertierung bedeutet dabei, dass 12V an der Klemme als '0' und nicht als '1' angezeigt wird. Ausschaltverzögert bedeutet, dass sehr kurze Signale auf 2 Minuten verlängert werden.

#### **Analoge Eingänge:**

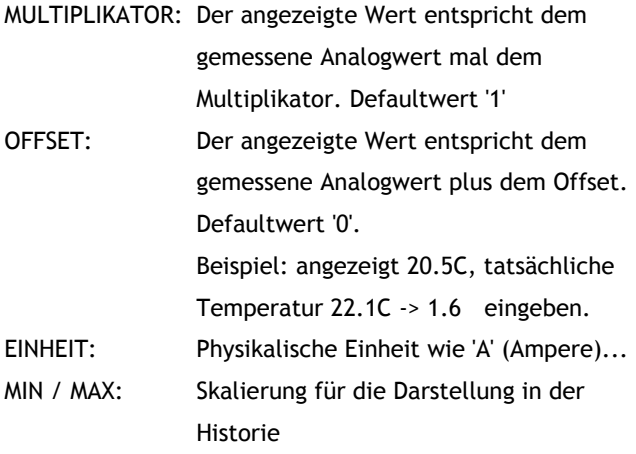

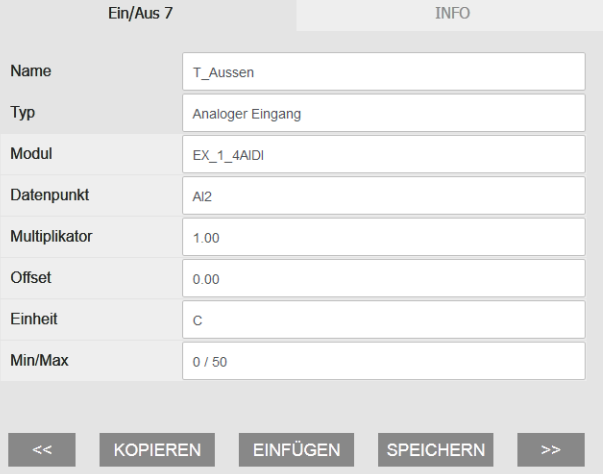

### **Energie-Zähler:**

- MULTIPLIKATOR: siehe oben
- EINHEIT: Phys. Einheit wie 'kWh', die zweite Einheit wird für die Historie verwendet MIN / MAX: siehe oben
- STARTWERT: Zum Abgleichen des Zählerstandes mit einem vorhandenen Zähler wird hier einmalig der aktuelle Zählerstand eingeben. Nach dem Speichern ist dieses Feld wieder leer - der Zählerstand wurde trotzdem übernommen! (siehe STATUS)

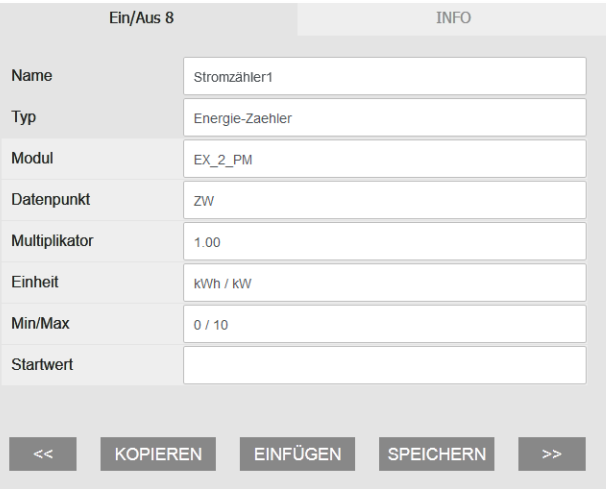

#### **Impuls-Zähler:**

IMPULSE/EINHEIT: Sollte mit den Angaben des verwendeten

Impulszählers übereinstimmen

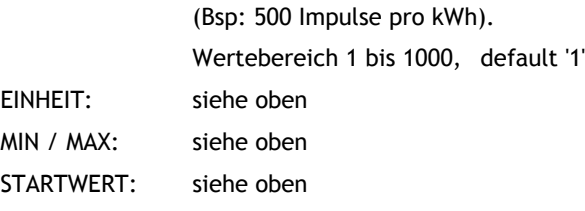

#### **Digitaler Ausgang / Interne Merker:**

Einstellungen sind für Interne Merker dieselben, allerdings sind sie keinem Ausgang zugeordnet und können intern weiterverwendet werden.

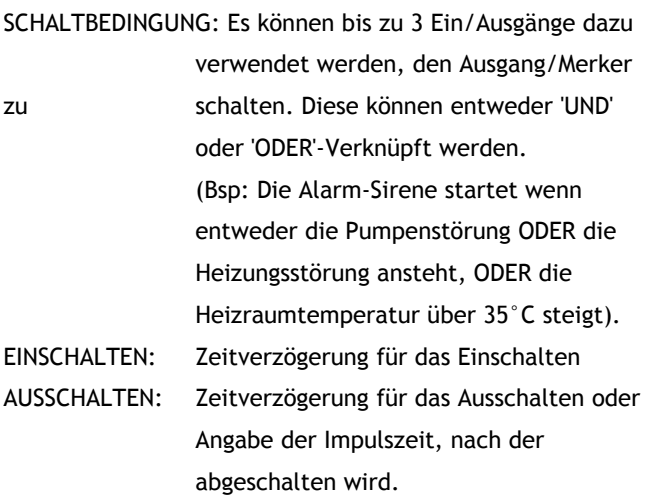

#### **Zeitschalt-Uhr:**

Es können beliebig viele Wochenzeitschaltuhren konfiguriert werden, die dann für das Schalten von Ausgängen oder die Triggerung von Meldungen verwendet werden können.

EINBEDINGUNG: Es können bis zu 3x 2 Zeitfenster definiert werden, in denen die Zeitschalt-Uhr auf '1' geht.

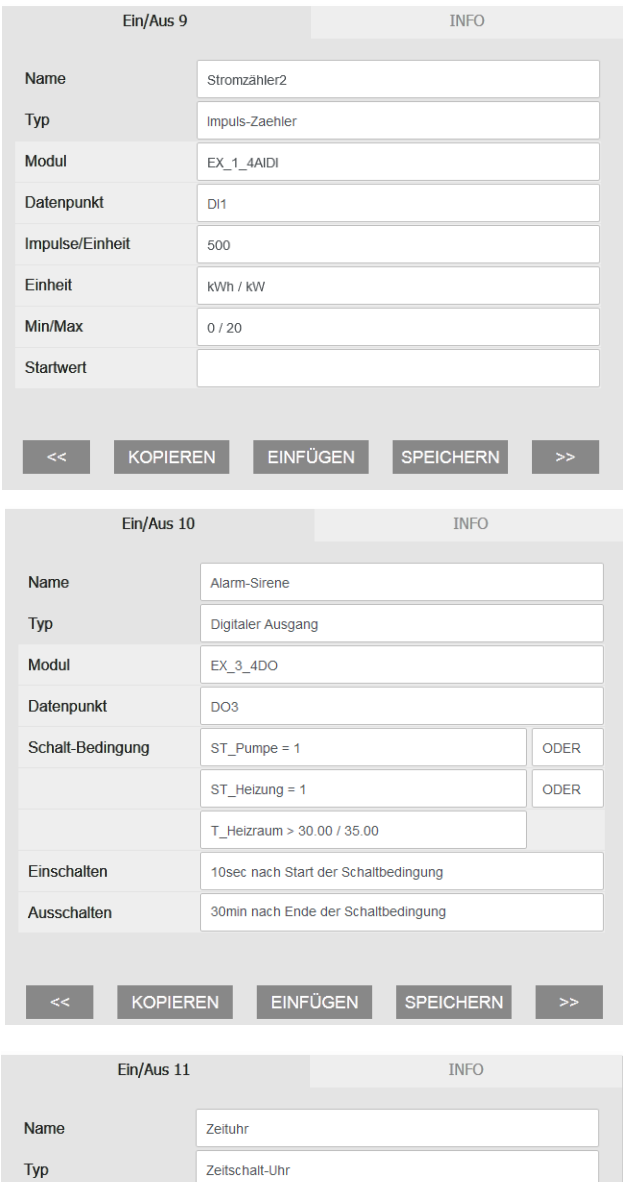

Ein-Bedingung Mo - Fr, 08:00 - 17:40 **UND UND** Sa. 21:00 - 23:59 So,  $00:00 - 05:00$ 

**EINFÜGEN** 

**SPEICHERN** 

KOPIEREN

### **BENUTZER:**

Mit den Schaltflächen 'KOPIEREN' und 'EINFÜGEN' können wiederkehrende Einstellungen dupliziert werden, die Schaltflächen '<<' und '>>' zeigen den vorherigen / nächsten Benutzer an.

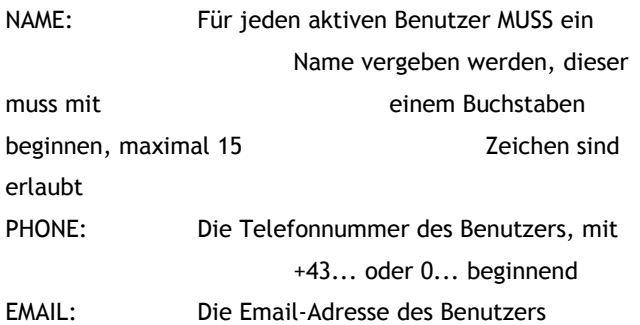

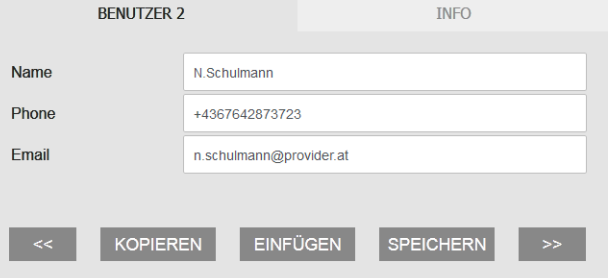

### **MELDUNGEN:**

Mit den Schaltflächen 'KOPIEREN' und 'EINFÜGEN' können wiederkehrende Einstellungen dupliziert werden, die Schaltflächen '<<' und '>>' zeigen die vorherige / nächste Meldung an.

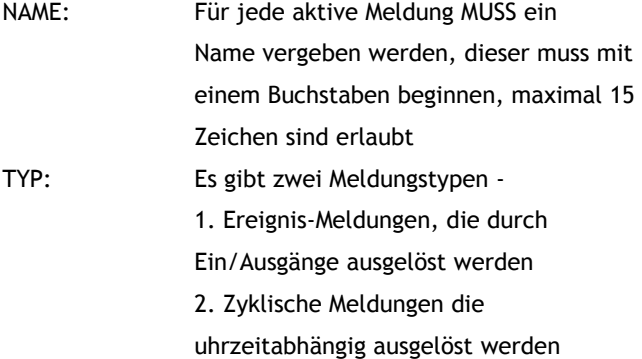

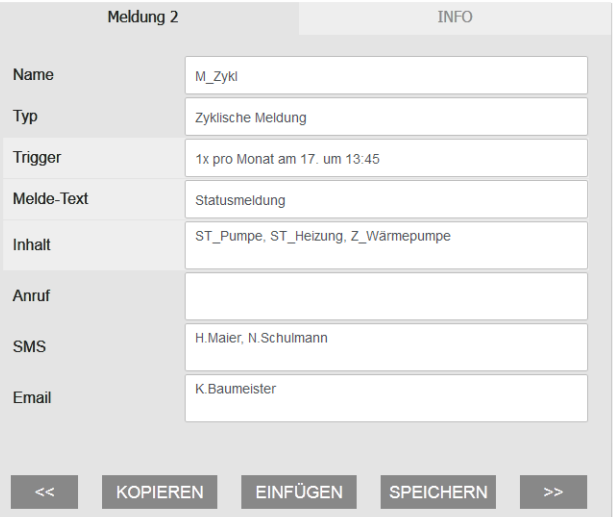

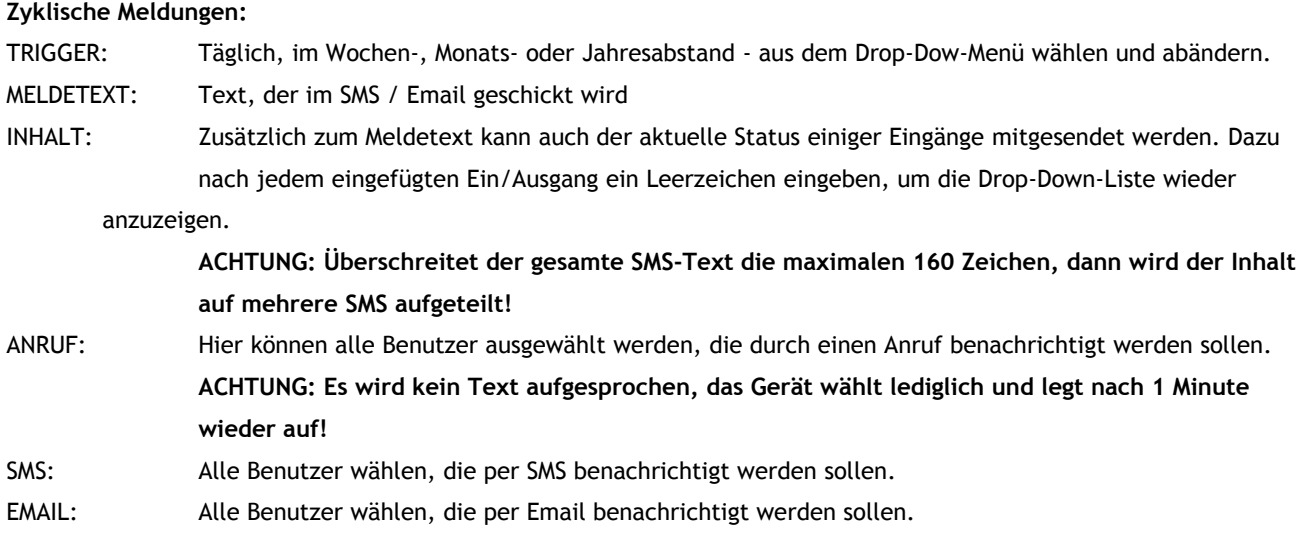

#### **Ereignis-Meldungen:**

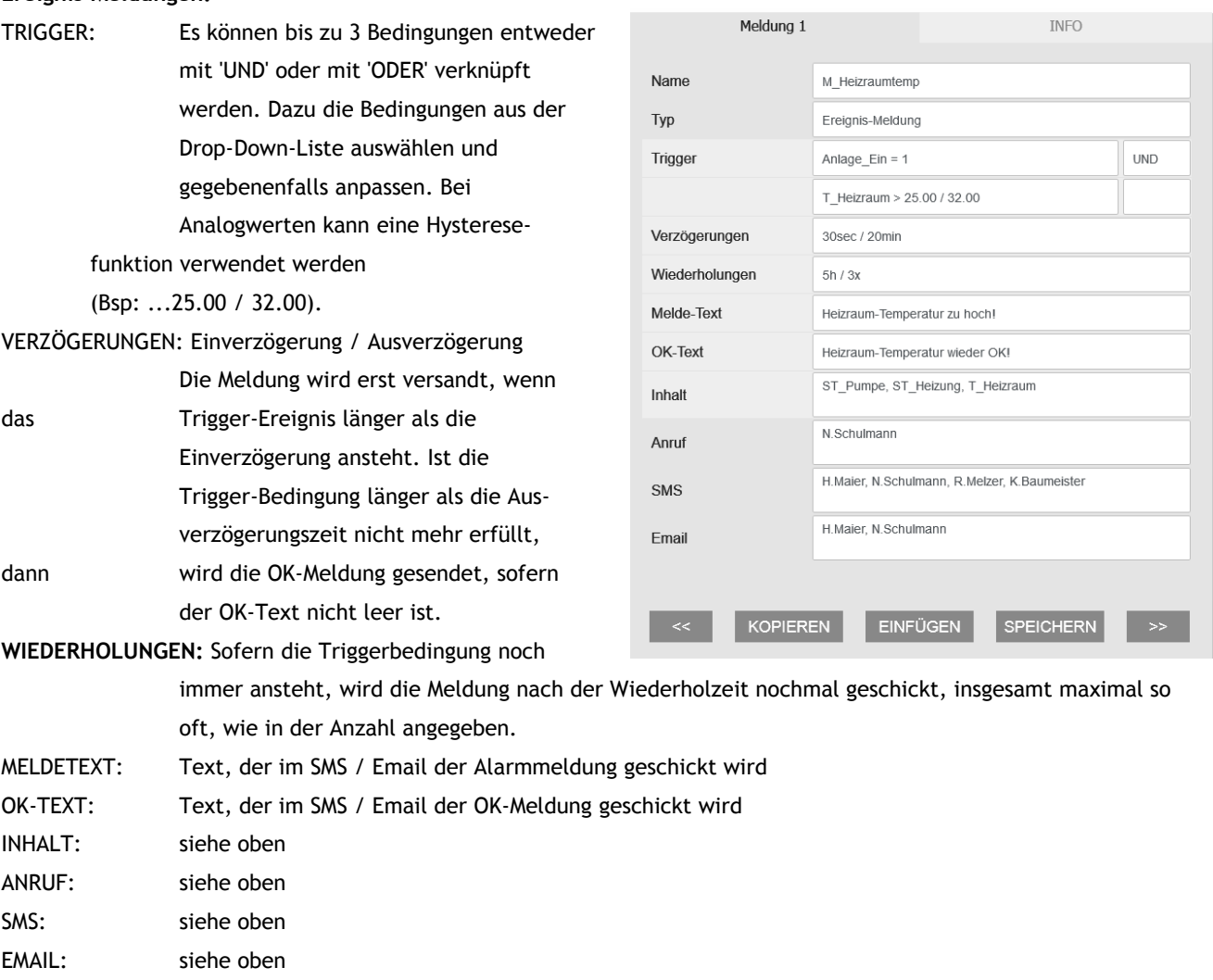

### Beispiel:

Im obigen Beispiel wird die Meldung ausgelöst, wenn die Heizraumtemperatur 30 Sekunden lang über 32°C ist und gleichzeitig die Anlage eingeschalten ist. Die OK-Meldung kommt, sobald die Temperatur 20 Minuten lang unter 25°C ist (Hysterese!) oder 20 Minuten nachdem die Anlage ausgeschalten wurde.

LEP

## **E.4 Rücksetzen der Konfiguration auf Default-Werte**

Auf dem Gerät befindet sich ein Reset Taster. Wird dieser so lange betätigt, bis alle 4 Leds auf der Gehäuseoberseite aufleuchten (ca. 5 Sekunden), dann wird eine Default-Konfiguration in das Gerät geladen.

#### **Default-Werte:**

Ethernet: IP: 192.168.1.67 Subnet: 255.255.255.0 Gateway: 192.168.1.1 WIFI: Netzwerk: CommuPro PW: Commu9876 Passwort: ausgeschalten

Alle Module, Ein-/Ausgänge, Benutzer und Meldungen gelöscht!

## **E.5 Konfiguration und Zugriff über SMS**

Viele Einstellungen können auch von der Ferne aus über SMS abgefragt oder verändert werden. Außerdem kann der Gerätezustand jederzeit über SMS abgefragt werden.

Jeder korrekte Befehl triggert eine Rückmeldungs-SMS an die Mobilnummer, von der aus der Befehl gesendet wird. Grundsätzlich sind dabei die folgenden Punkte zu beachten.

1. **Falls in den PASSWORT-Einstellungen ein SMS-Passwort eingestellt wurde, ist dieses Passwort IMMER an den Anfang des SMS zu stellen, das an die Anlage gerichtet ist. Falls die Passworteinstellung deaktiviert ist**  muss anstelle des Passwortes die ,#' gesetzt werden.

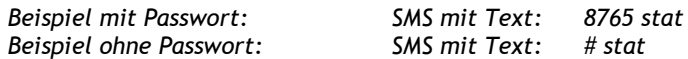

Die folgenden Beispiele gehen der Einfachheit halber von einem ausgeschaltenen Passwort aus.

- 2. Die einzelnen Parameter sind durch Strichpunkte zu trennen.
- 3. Es können auch immer Konfigurations-Teile einzeln gesetzt werden.
- 4. SMS werden automatisch auf 160 Zeichen begrenzt. Alle weiteren Texte gehen daher verloren.
- **5. Groß- und Kleinschreibung, Leerzeichen sowie Trennzeichen beachten!**

#### **Allgemeine Befehle:**

'**stat**' zur Abfrage des aktuellen Status

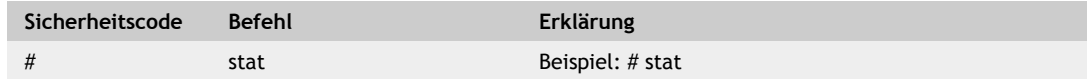

#### '**uhr**' zum Setzen und Abfragen der aktuellen Uhrzeit

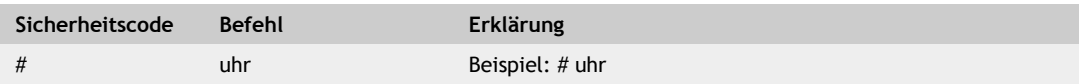

#### '**restart:all**' zum Neustart des Gerätes

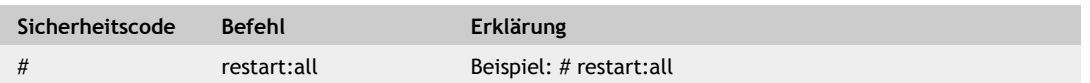

### **Schalten von Ausgängen, Internen Merkern und die Zeitschaltuhren:**

Die Ausgänge, Internen Merker und die Zeitschaltuhren können per SMS ein- und ausgeschalten werden.

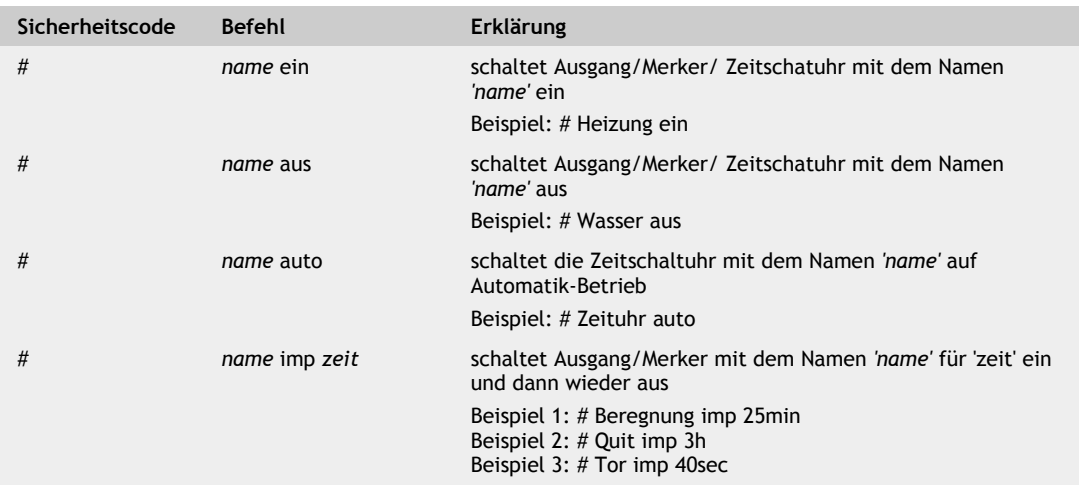

## **Konfigurations-Abfrage und Konfiguration ändern**

'anlname' – Der Gerätename wird abgerufen/gesetzt

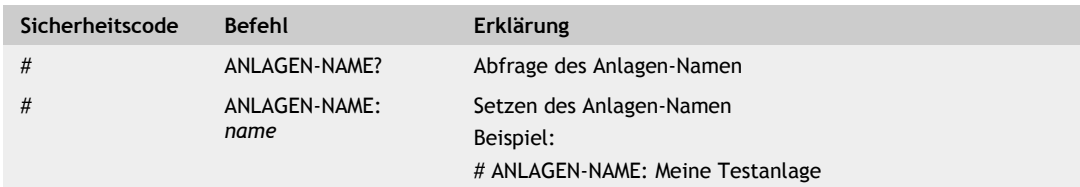

'BENUTZER' – Ein Benutzer wird abgerufen/gesetzt

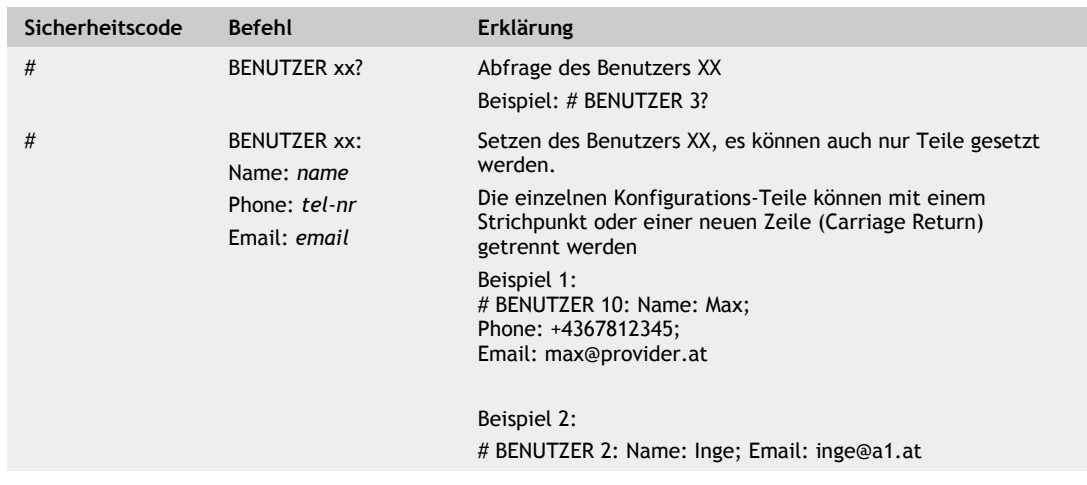

'ETHERNET' – Die ETHERNET-Daten werden abgefragt/gesetzt

| Sicherheitscode | <b>Befehl</b>                                                                                    | Erklärung                                                                                                    |
|-----------------|--------------------------------------------------------------------------------------------------|----------------------------------------------------------------------------------------------------|
| #               | ETHERNET?                                                                                        | Abfrage der ETHERNET-Konfiguration<br>Beispiel: # ETHERNET?                                                                                                    |
| #               | ETHERNET:<br>Modus: modus<br>URL: url<br>IP: ipadresse<br>Subnet: subnetmask<br>Gateway: gateway | Andern der ETHERNET-Konfiguration, es können auch nur<br>Teile gesetzt werden.<br>Die einzelnen Konfigurations-Teile können mit einem<br>Strichpunkt oder einer neuen Zeile (Carriage Return)<br>getrennt werden.<br>modus DHCP, Fixe IP<br>Im DHCP-Modus kann nur die URL verändert werden, diese<br>darf KEINE IP-Adresse beinhalten. |
|                 |                                                                                                  | Im Modus 'Fixe IP' sind IP/Subnet/Gateway anzugeben<br>Beispiel 1:<br># ETHERNET:<br>Modus: Fixe IP<br>IP: 192.168.1.67<br>Subnet: 255.255.255.0<br>Gateway: 192.168.1.1                                                                                                    |
|                 |                                                                                                  | Beispiel 2:<br># ETHERNET:<br>Modus: DHCP<br>URL: commupro                                                                                                    |
|                 |                                                                                                  | ACHTUNG: Bei Einstellungsänderungen muss das Gerät<br>danach mit 'restart: all' neu gestartet werden!!!                                                                                                    |

'WIFI' – Die WIFI-Daten werden abgefragt/gesetzt

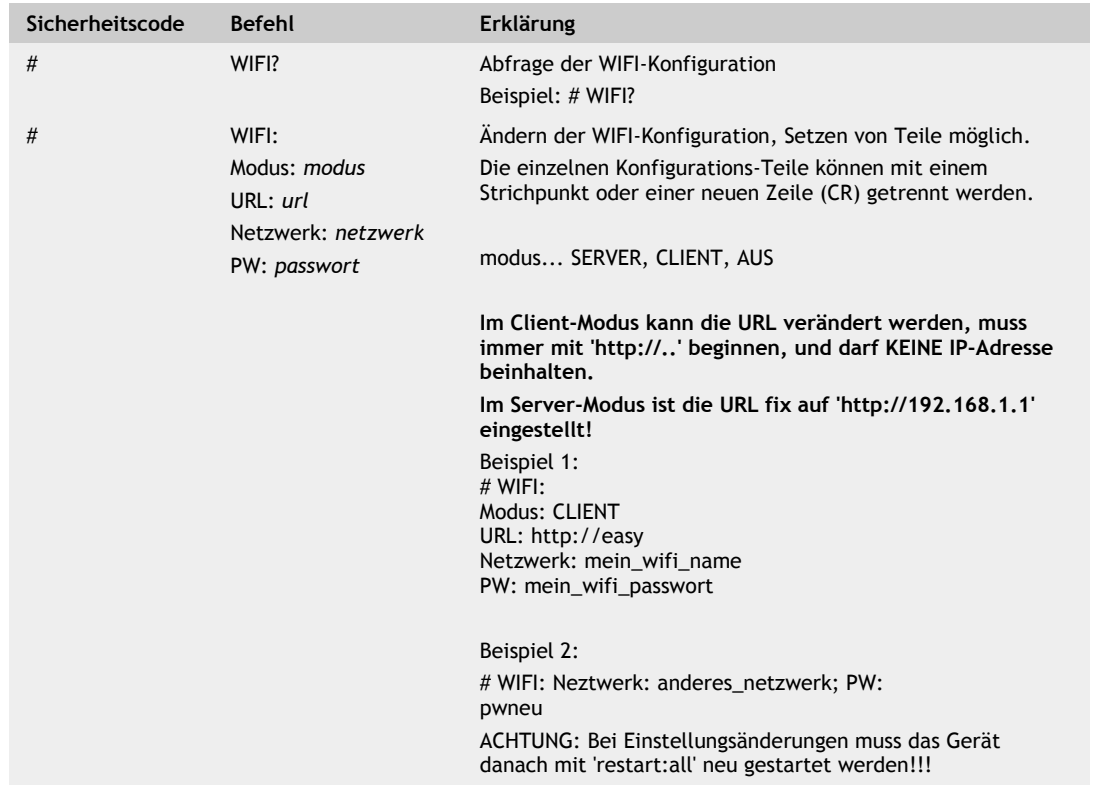

ட

## 'MODEM' – Die MODEM-Daten werden abgefragt/gesetzt

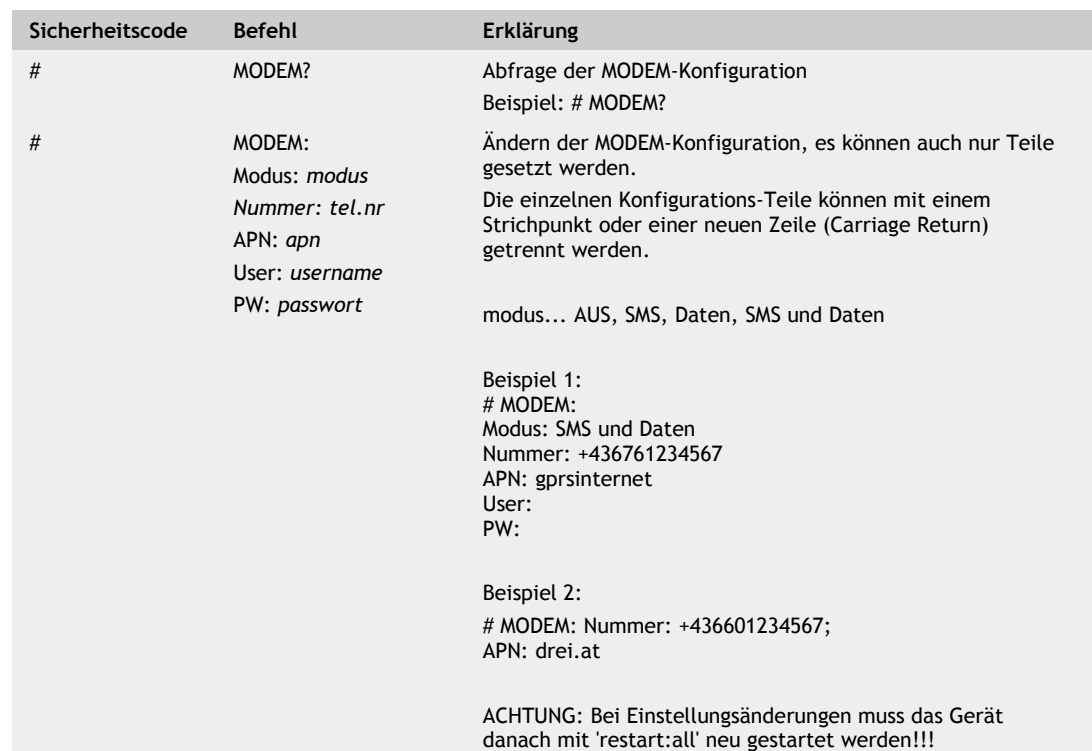

'EMAIL' – Die EMAIL-Daten werden abgefragt/gesetzt

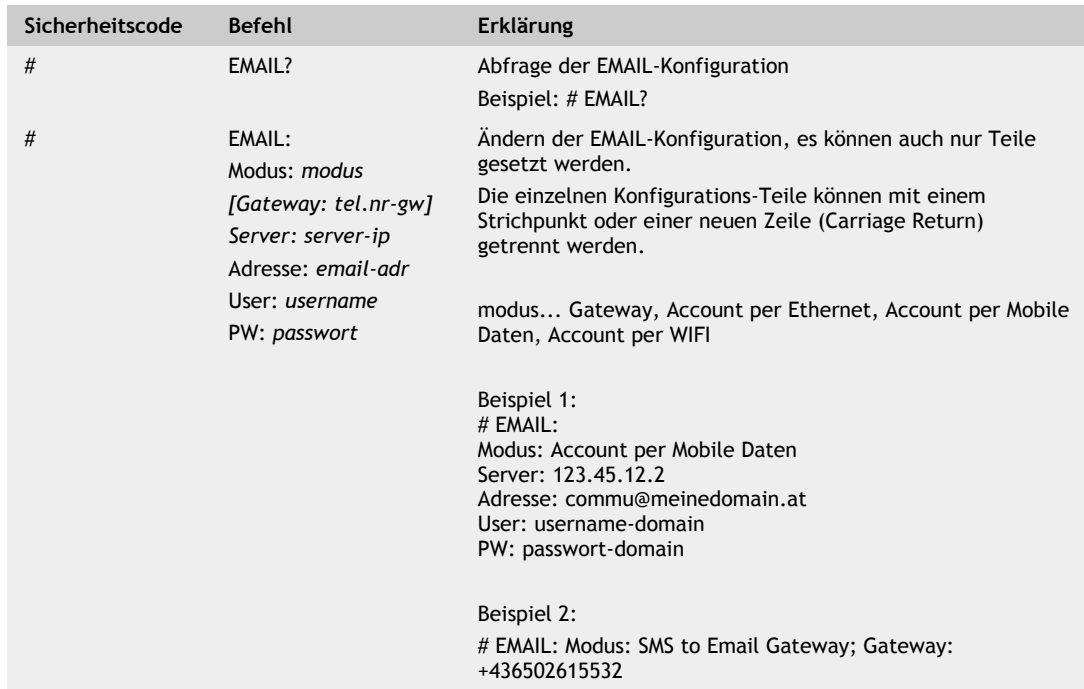

ட

'HISTORIE' – Die HISTORIE-Daten werden abgefragt/gesetzt

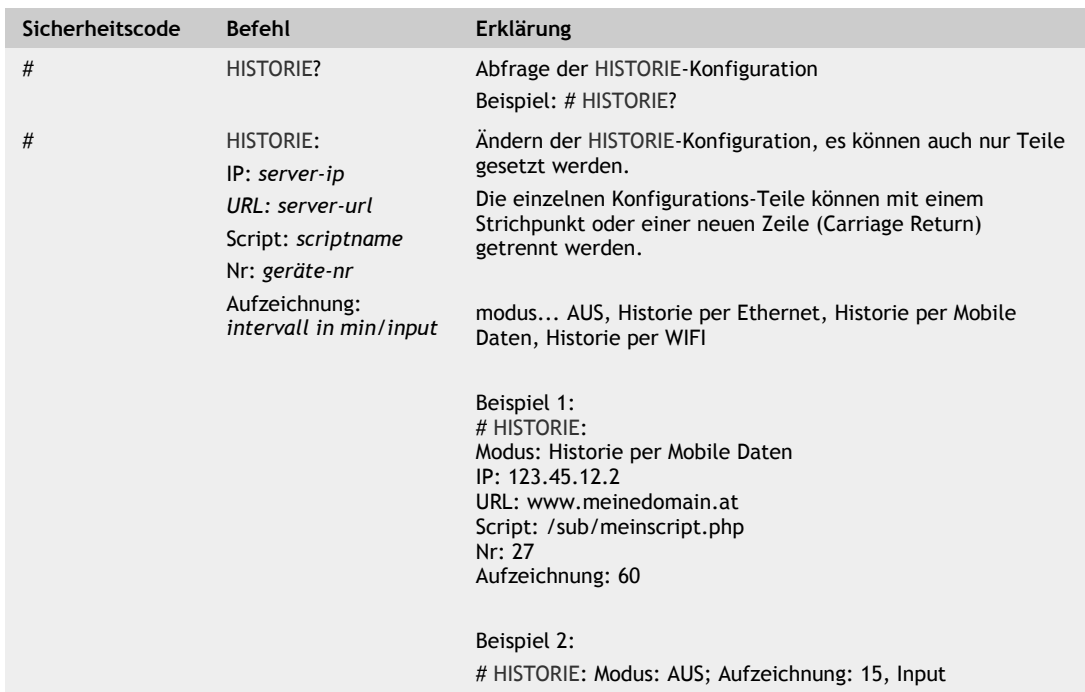

'PASSWORT' – Die Passwörter werden abgefragt/gesetzt

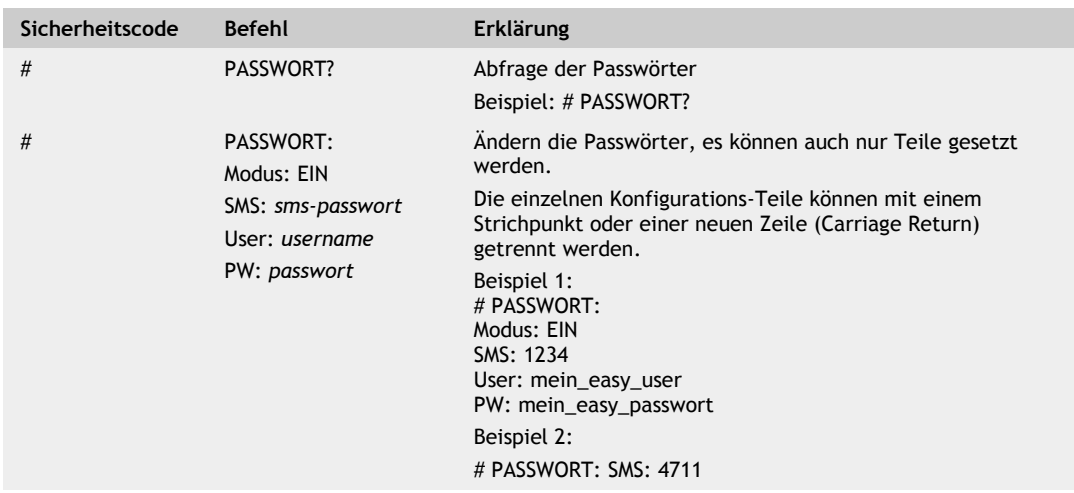

ட

## **F. Anschlussbild**

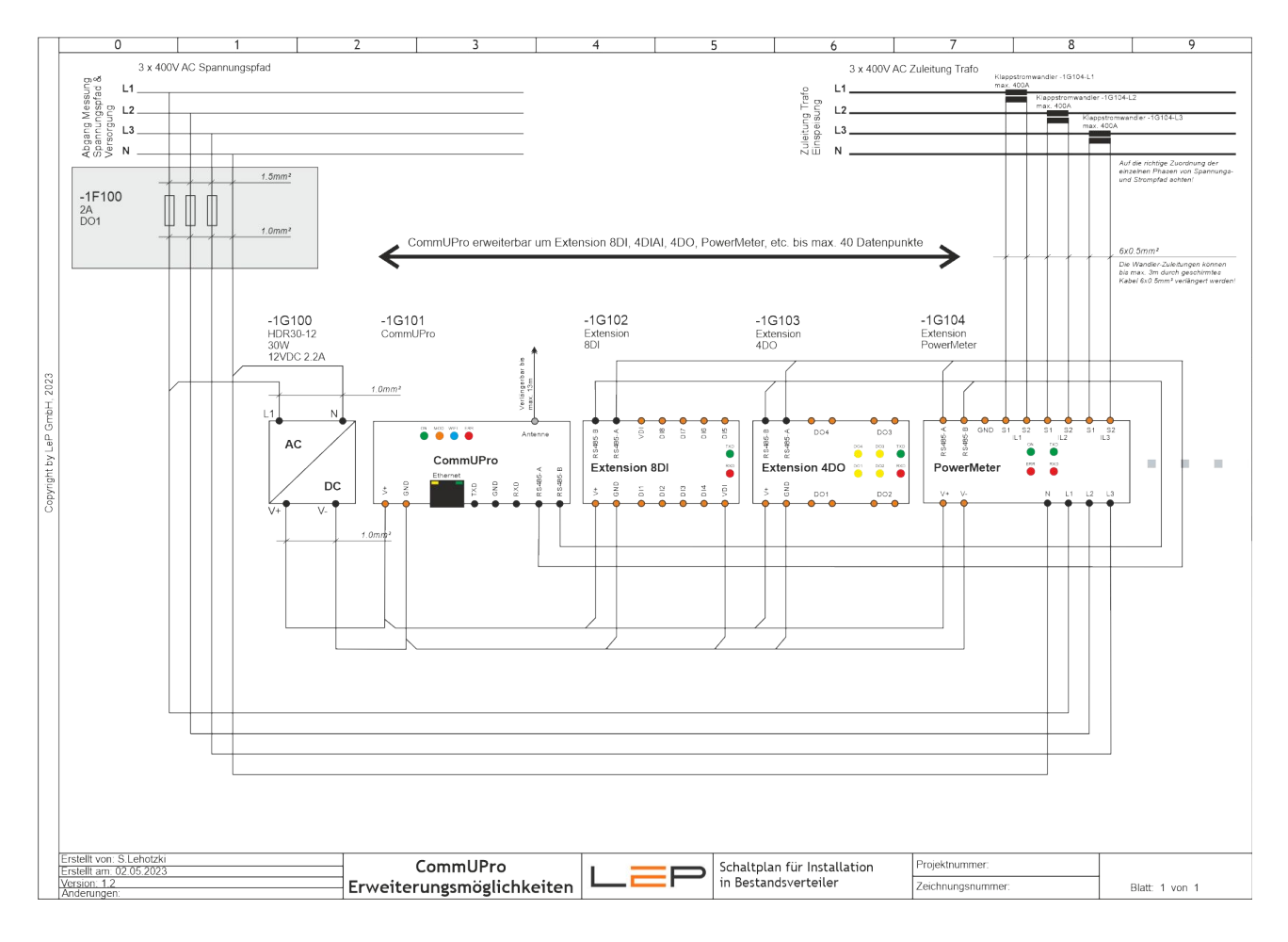

## **G. BEMASSUNG**

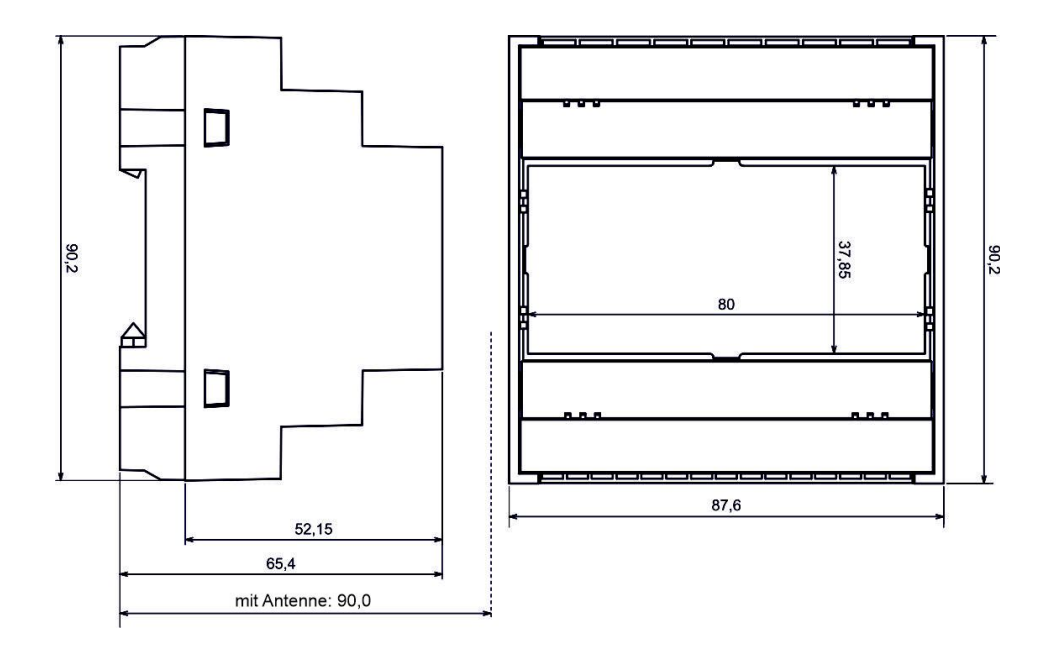

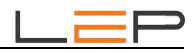

## **H. Technische Daten**

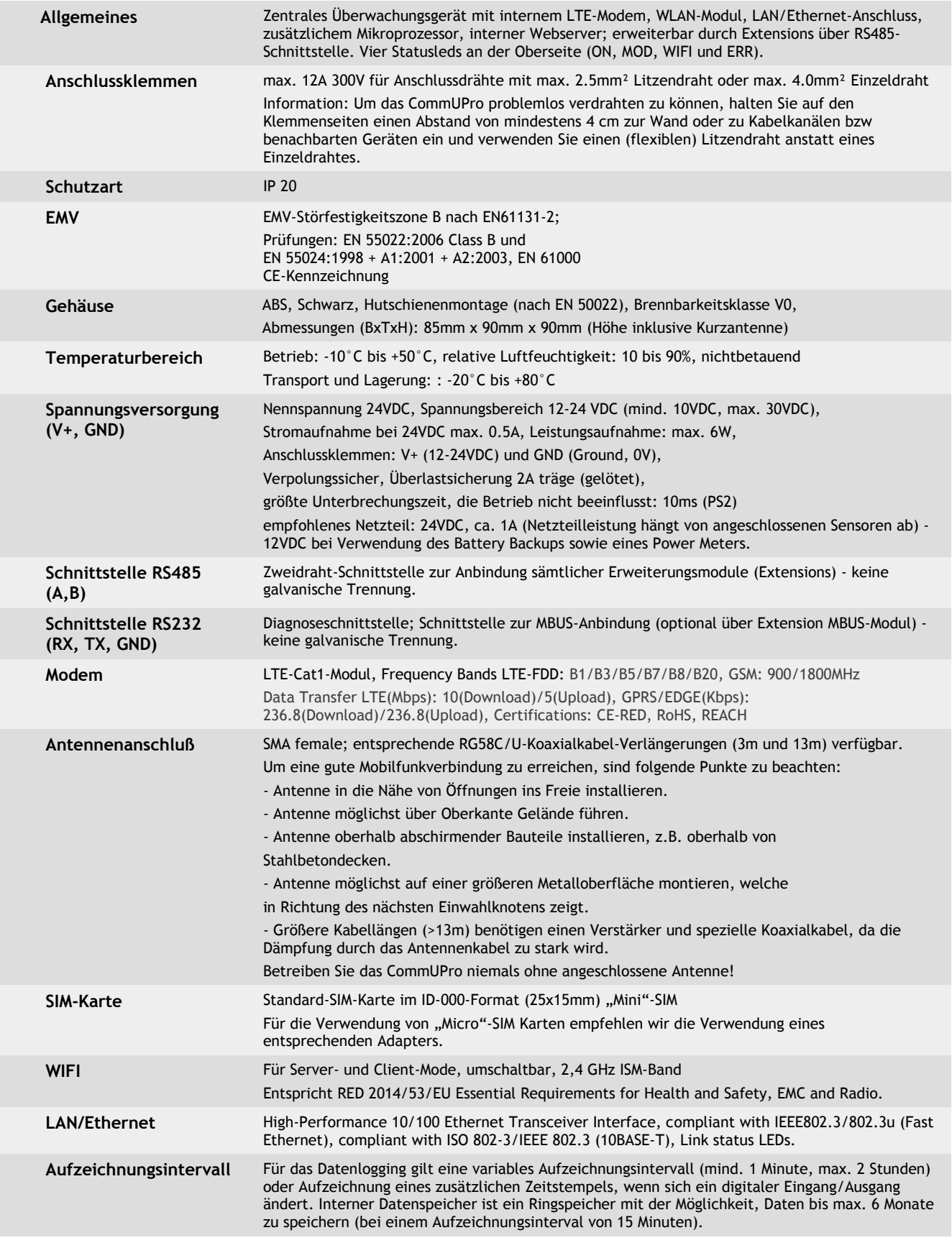

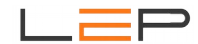

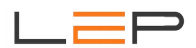

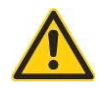

## **I. Warnhinweise:**

Installation und Inbetriebnahme des Gerätes bedürfen spezieller Fachkenntnisse (Fernmeldetechnik, Elektrotechnik, ...). Die sachgerechte Installation und Inbetriebnahme ist vom Erwerber / Betreiber sicherzustellen. Das Gerät darf nur im spannungslosen Zustand verdrahtet werden.

Das elektromagnetische Verhalten des Gerätes hängt von den Einbau und Ungebungsbedingungen ab, die nicht der Kontrolle des Herstellers unterliegen. Daher übernimmt der Hersteller für dieses Verhalten auch keine Haftung.

Das Gerät darf nur in trockenen und sauberen Räumen eingesetzt werden. Schützen Sie das Gerät vor Feuchtigkeit, Spritzwasser, Hitzeeinwirkungen und direkter Sonnenbestrahlung. Setzen Sie das Gerät keinen Schocks oder Vibrationen aus. Siehe hiezu auch Application Note AN10 – Montage und Handhabung auf http://lepcontrols.com .

Bei Schäden, die durch nicht Beachten dieser Bedienungsanleitung verursacht werden, erlischt der Garantieanspruch. Gleiches gilt für vorgenommene Veränderungen am Gerät durch den Erwerber / Betreiber oder Dritte Personen. Für Folgeschäden wird vom Hersteller keine Haftung übernommen.

Bei Sach- oder Personenschäden, die durch unsachgemäße Handhabung oder Nichtbeachten der Sicherheitshinweise entstehen, übernimmt der Hersteller keine Haftung. Es erlischt jeder Garantieanspruch.

Durch die erstmalige Inbetriebnahme und die Inanspruchnahme des kostenfrei zur Verfügung gestellten SMS/Email-Gateways anerkennen Sie die "Nutzungsbedingungen SMS/Email-Gateway" (Details unter http://lepcontrols.com/disclaimer\_agb.html). Gleiches gilt für die Inanspruchnahme und Nutzung der "GPRS-Webplattform" (siehe Nutzungsbedingungen ebenfalls unter http://lepcontrols.com/disclaimer\_agb.html).

## **J. Gewährleistung und Einstehen für Mängel**

Gemäß den Allgemeine Lieferbedingungen herausgegeben vom Fachverband der Elektro- und Elektronikindustrie Österreichs: 8. Gewährleistung und Einstehen für Mängel

8.1 Der Verkäufer ist bei Einhaltung der vereinbarten Zahlungsbedingungen verpflichtet, nach Maßgabe der folgenden Bestimmungen jeden die Funktionsfähigkeit beeinträchtigenden Mangel, der im Zeitpunkt der Übergabe besteht, zu beheben, der auf einem Fehler der Konstruktion, des Materials oder der Ausführung beruht. Aus Angaben in Katalogen, Prospekten, Werbeschriften und schriftlichen oder mündlichen Äußerungen, die nicht in den Vertrag aufgenommen worden sind, können keine Gewährleisungsansprüche abgeleitet werden.

8.2 Die **Gewährleistungsfrist beträgt 12 Monate**, soweit nicht für einzelne Liefergegenstände besondere Gewährleistungsfristen vereinbart sind. Dies gilt auch für Liefer- und Leistungsgegenstände, die mit einem Gebäude oder Grund und Boden fest verbunden sind. Der Lauf der Gewährleistungsfrist beginnt mit dem Zeitpunkt des Gefahrenüberganges gem. Punkt 6.

8.3 Der Gewährleistungsanspruch setzt voraus, dass der Käufer die aufgetretenen Mängel in angemessener Frist schriftlich angezeigt hat und die Anzeige dem Verkäufer zugeht. Der Käufer hat das Vorliegen des Mangels in angemessener Frist nachzuweisen, insbesondere die bei ihm vorhandenen Unterlagen bzw. Daten dem Verkäufer zur Verfügung zu stellen. Bei Vorliegen eines gewährleistungspflichtigen Mangels gemäß Punkt 8.1 hat der Verkäufer nach seiner Wahl am Erfüllungsort die mangelhafte Ware bzw. den mangelhaften Teil nachzubessern oder sich zwecks Nachbesserung zusenden zu lassen oder eine angemessene Preisminderung vorzunehmen.

8.4 Alle im Zusammenhang mit der Mängelbehebung entstehenden Nebenkosten (wie z. B. für Ein- und Ausbau, Transport, Entsorgung, Fahrt und Wegzeit) gehen zu Lasten des Käufers. Für Gewährleistungsarbeiten im Betrieb des Käufers sind die erforderlichen Hilfskräfte, Hebevorrichtungen, Gerüst und Kleinmaterialien usw. unentgeltlich beizustellen. Ersetzte Teile werden Eigentum des Verkäufers.

8.5 Wird eine Ware vom Verkäufer auf Grund von Konstruktionsangaben, Zeichnungen, Modellen oder sonstigen Spezifikationen des Käufers angefertigt, so erstreckt sich die Haftung des Verkäufers nur auf bedingungsgemäße Ausführung.

8.6 Von der Gewährleistung ausgeschlossen sind solche Mängel, die aus nicht vom Verkäufer bewirkter Anordnung und Montage, ungenügender Einrichtung, Nichtbeachtung der Installationserfordernisse und Benutzungsbedingungen, Überbeanspruchung der Teile über die vom Verkäufer angegebene Leistung, nachlässiger oder unrichtiger Behandlung und Verwendung ungeeigneter Betriebsmaterialien entstehen; dies gilt ebenso bei Mängeln, die auf vom Käufer beigestelltes Material zurückzuführen sind. Der Verkäufer haftet auch nicht für Beschädigungen, die auf Handlungen Dritter, auf atmosphärische Entladungen, Überspannungen und chemische Einflüsse zurückzuführen sind. Die Gewährleistung bezieht sich nicht auf den Ersatz von Teilen, die einem natürlichen Verschleiß unterliegen. Bei Verkauf gebrauchter Waren übernimmt der Verkäufer keine Gewähr.

8.7 Die Gewährleistung erlischt sofort, wenn ohne schriftliche Einwilligung des Verkäufers der Käufer selbst oder ein nicht vom Verkäufer ausdrücklich ermächtigter Dritter an den gelieferten Gegenständen Änderungen oder Instandsetzungen vornimmt.

8.8 Ansprüche nach § 933b ABGB verjähren jedenfalls mit Ablauf der in Punkt 8.2 genannten Frist.

8.9 Die Bestimmungen 8.1 bis 8.8 gelten sinngemäß auch für jedes Einstehen für Mängel aus anderen Rechtsgründen.